## Установка Астрал Отчет 4.5

Установка Астрал Отчет 4.5 состоит из нескольких этапов. Это связано с тем, что Астрал Отчет 4.5 не работает без SQL Server и средства криптографической защиты информации (СКЗИ) ViPNet CSP или КриптоПро CSP.

Установка Астрал Отчет 4.5 включает в себя установку SQL Server. Если вы хотите установить SQL Server отдельно, произведите установку SQL Server заранее, перед установкой Астрал Отчет 4.5. Одновременное использование двух и более СКЗИ на одном рабочем месте настоятельно **не рекомендуется**, в силу того, что службы двух

СКЗИ, установленных в одной системе, [конфликтуют](https://help.astralnalog.ru/pages/viewpage.action?pageId=129674914).

Скачайте актуальную версию Астрал Отчет 4.5 на сайте [setup.keydisk.ru,](https://setup.keydisk.ru) нажав кнопку Установить, или по [прямой ссылке](https://setup.keydisk.ru/distrs/LaunchAstralReport.exe).

Ус<u>та</u>новочный файл Астрал Отчет 4.5 также можно скачать с [официального сайта ГК «АСТРАЛ»](https://astral.ru/). Зайдите на сайт и перейдите по пути **Контакты** Техподдержка [Астрал Отчет 4.5](https://astral.ru/support/astral-otchet-4/)  на вкладке Документация нажмите гиперссылку Установщик АО.

SQL Server устанавливается только для текущего пользователя. Производите установку под тем пользователем, под которым вы планируете работать с Астрал Отчет.

Запустите сохраненный установочный файл. Если появится предупреждение системы безопасности, разрешите приложению запуск. Откроется окно приветствия Мастера установки Астрал Отчет 4.5:

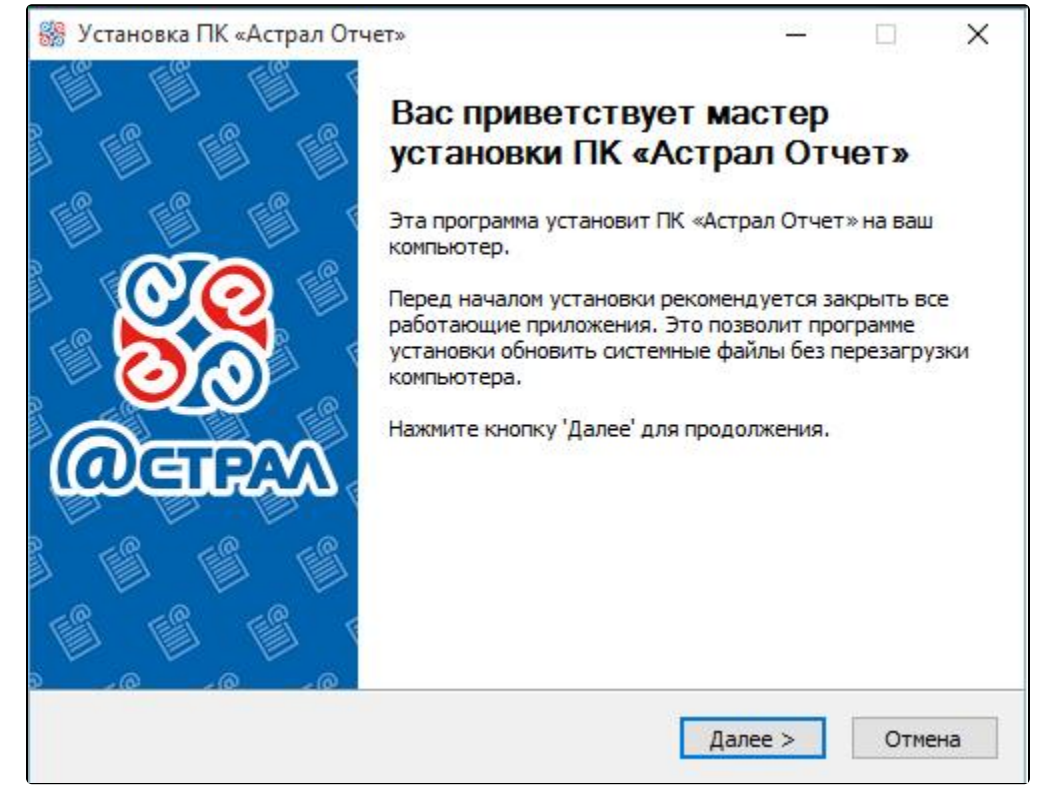

Выберите тип установки Полная версия и нажмите кнопку Далее:

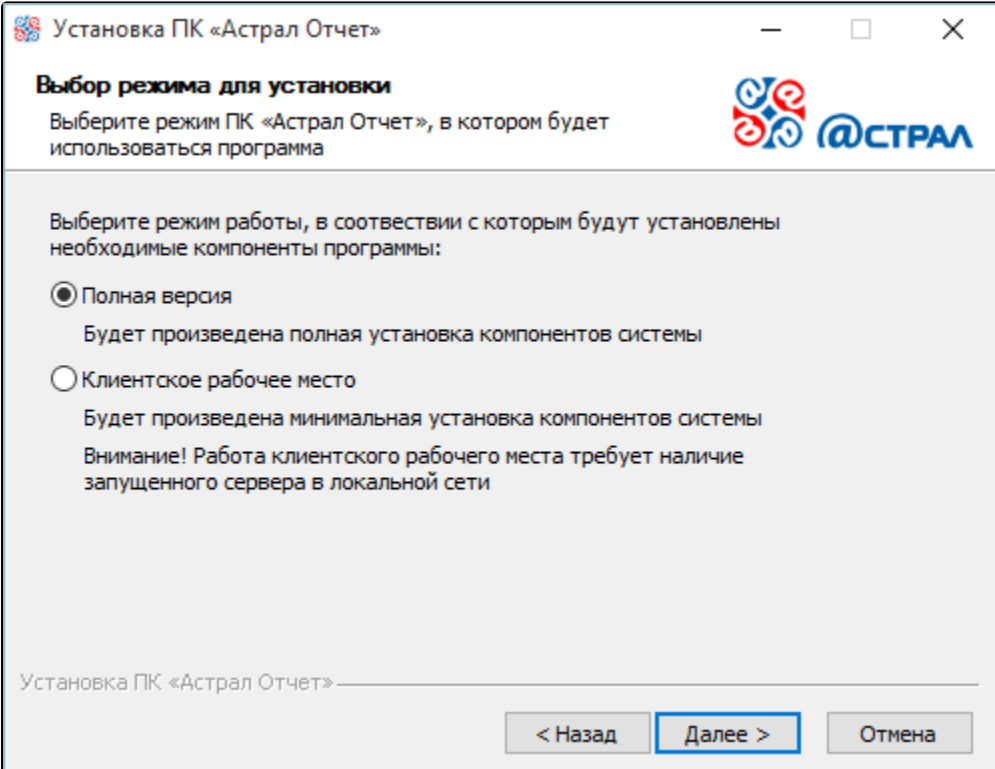

Установщик определит, какие компоненты требуется установить на компьютер. Если один из компонентов уже присутствует на компьютере, то соответствующий чекбокс в списке компонентов будет неактивен:

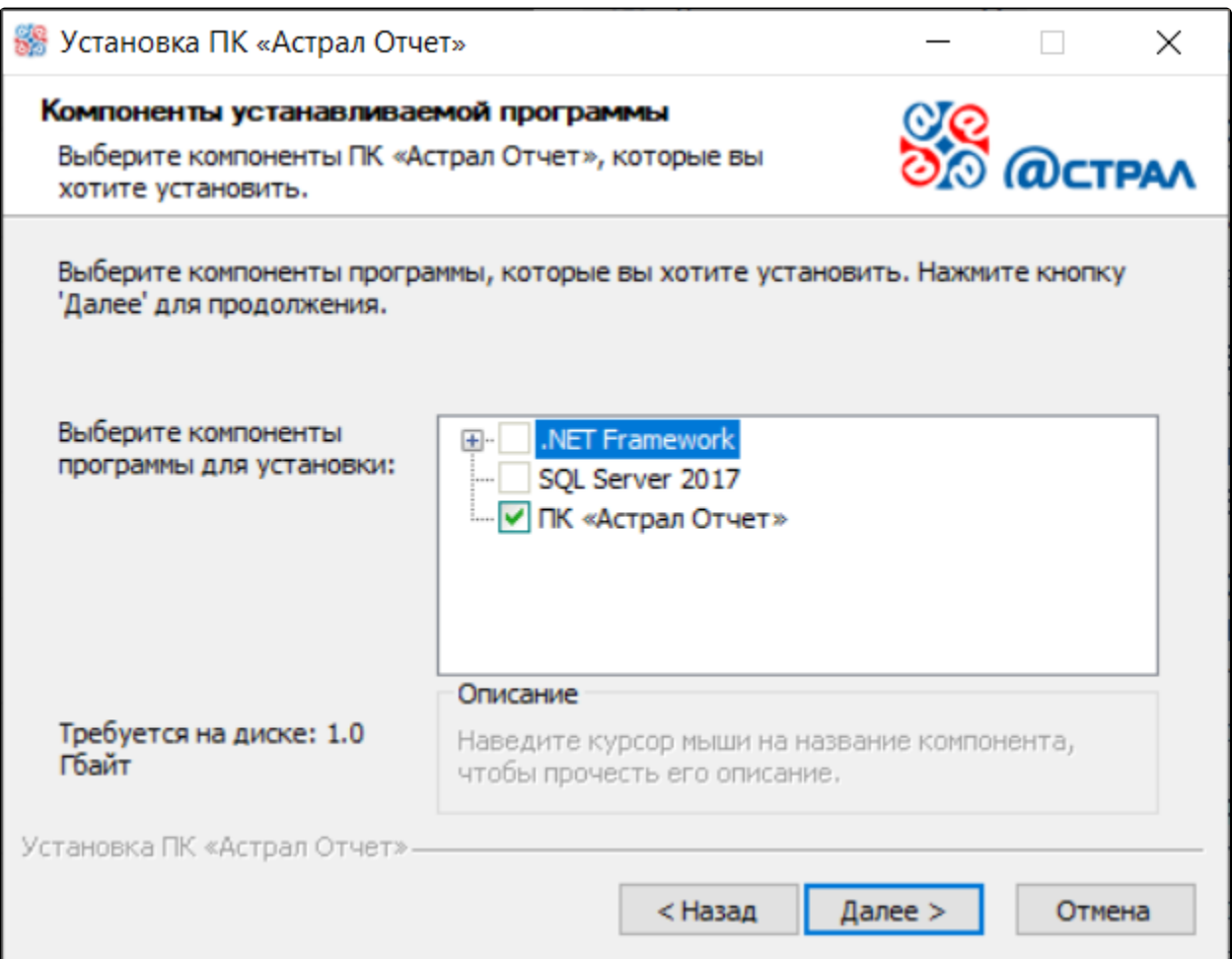

Оставьте путь установки по умолчанию либо измените его в случае необходимости. Нажмите кнопку Установить:

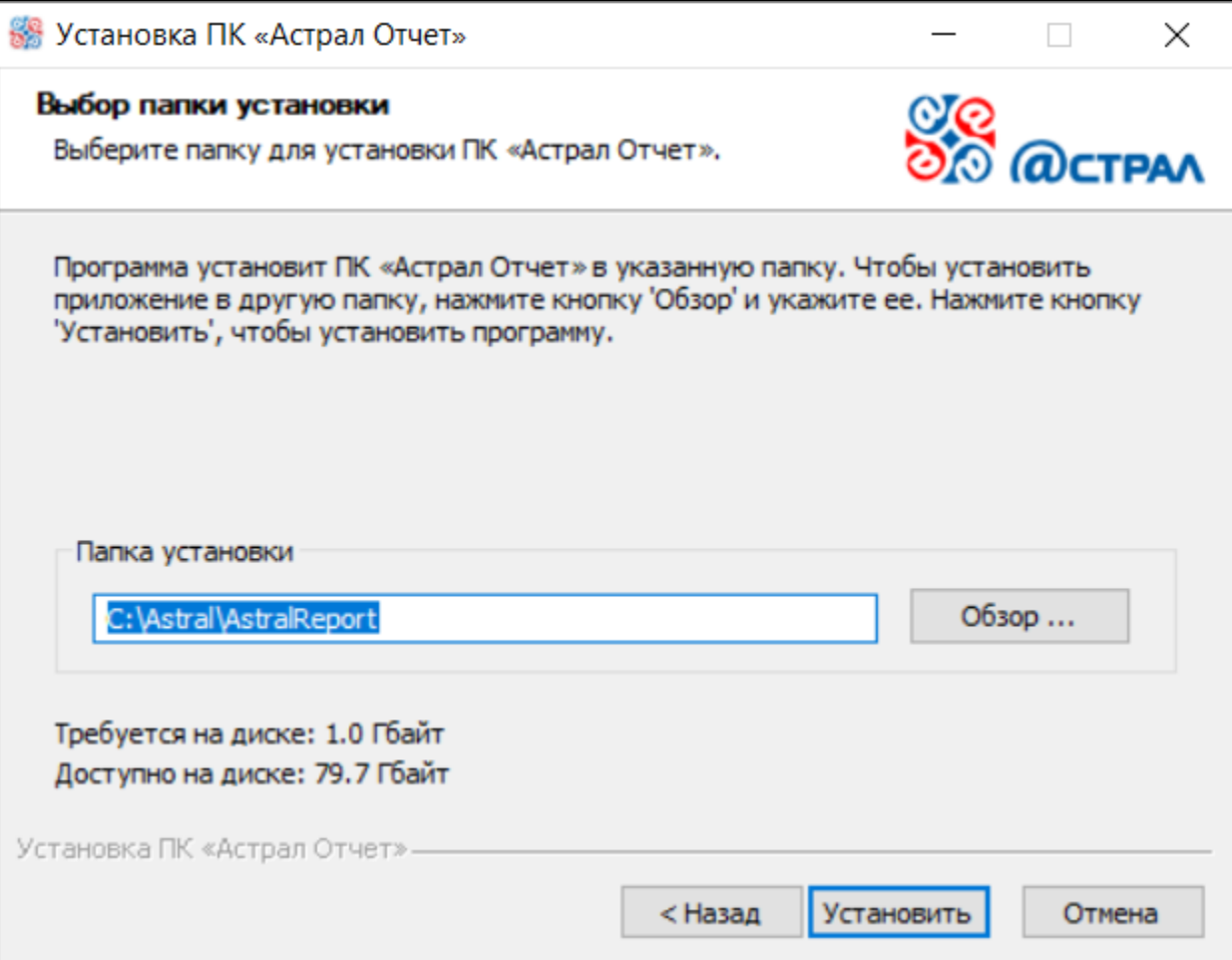

Программа произведет установку необходимого программного обеспечения и сообщит о готовности к дальнейшим действиям:

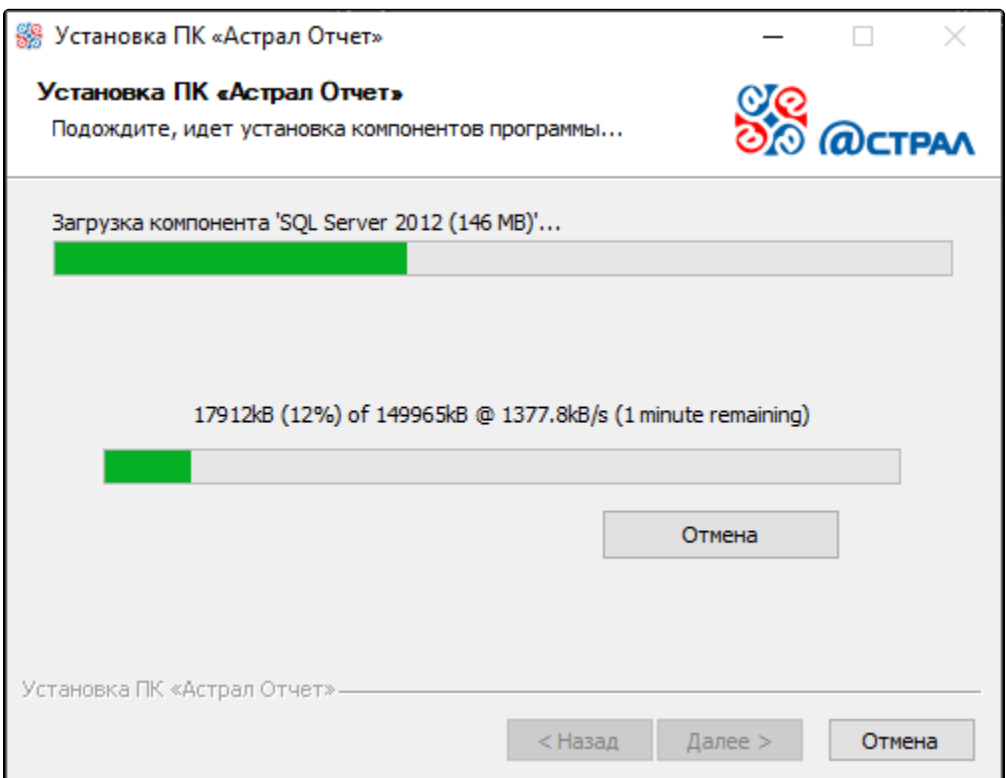

На последнем этапе мастер установки Астрал Отчет сообщит об окончании установки программного обеспечения. Нажмите кнопку Готово:

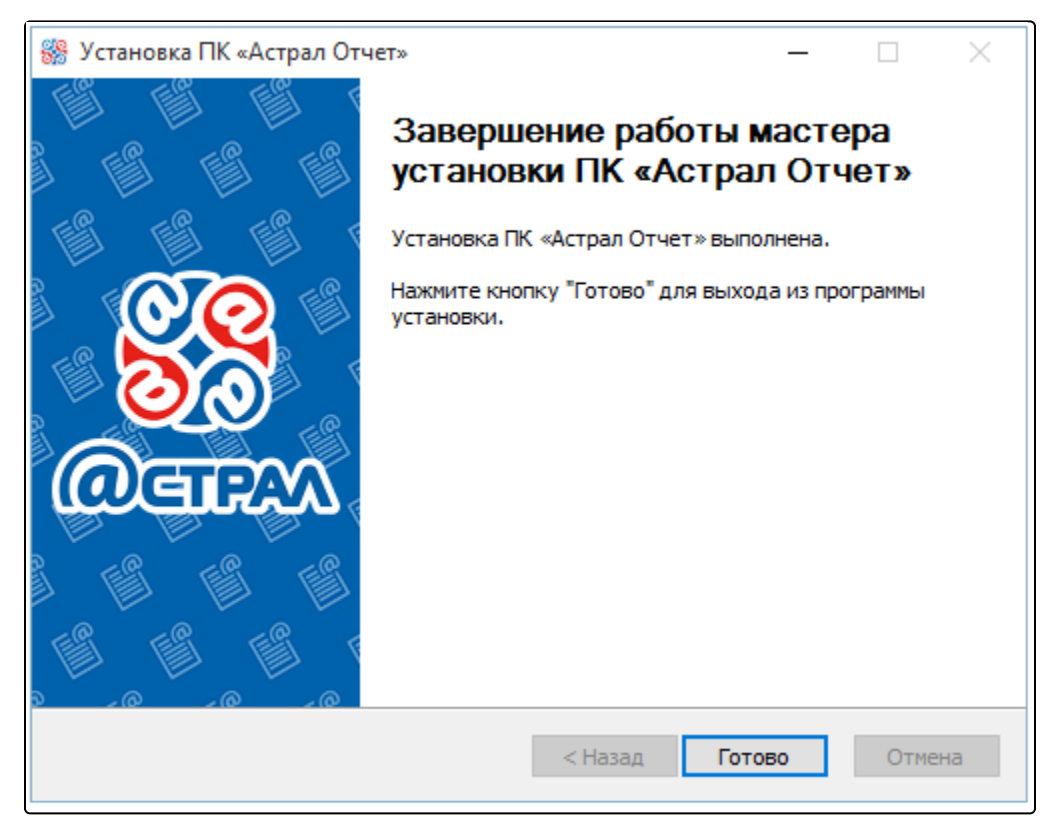

Выполните перезагрузку компьютера.